# Floriani My Decorative Quilter Update Version 7.08

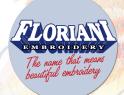

# NEW

# 1 - Design Library has been added.

**Design Library Overview & How To** 

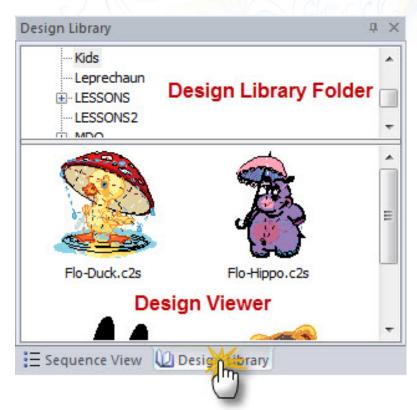

The Design Library is a very handy feature that allows you to quickly drop designs you own into a project you are working on. You will notice there are folders containing designs already loaded in the library to get you started. But, you also have the ability to create your own folders and load the designs you already own inside of them. Once you have created your custom folders and added designs to them you are ready to drag-and-drop them into any design you are creating. If you don't want to create any new folders you can simply add designs to the folders that already exist in the program.

There are two sections to the Design Library. You have the Folders section that contains the designs. It is located in the upper section of the library. You also have the Design Viewer is located just below the folders. The folders contain the designs you add to them. To access and view the designs simply left mouse click on the folder. When you click a folder the designs will appear in the Design Viewer below. From the Design Viewer you can scroll through all the designs located in that folder. When you find the design you want to use, just left-mouse click and hold while dragging it onto your design page. Release the mouse click and viola! You design is now in your project.

Now, let's learn how to use this incredible new feature. First, we will concentrate on the Folders section of the Design Library.

Use the below image as a reference:

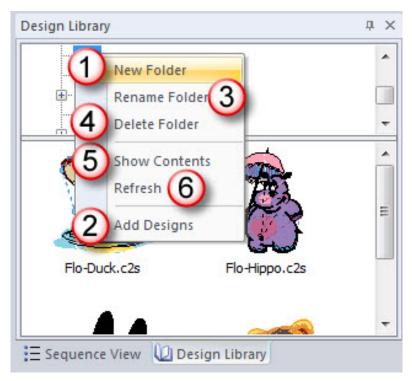

### Add A Folder (#1 in above image)

- a. First, right mouse click inside the Folders Section (the upper section) of the Design Library
- b. Next, select New Folder
- c. Now, type the name you want to give to the folder
- d. Finally, simply click anywhere on your screen to apply the name
- e. You are now ready to add designs to your folder

## Add Designs (#2 in above image)

- a. Select the folder you want to add designs to
- b. Right mouse click and select "Add Designs"
- c. Using the "look in" drop down box, navigate to the folder or drive on your computer that contains the designs you want to add to your folder
- d. Select the design(s) you want to add to the folder
- e. Select "Open" once you have your design(s) selected
- f. Your designs are now inside the folder and ready to use

To view designs in a folder simply select the folder and the designs will appear in the Design View section of the Design Library. To load the design in your design window click and drag it onto the design page.

## Rename A Folder (#3 in above image)

- a. Select the folder you want to change the name of
- b. Right mouse click and select "Rename Folder"
- c. Type the name you want to give the folder
- d. Next, click anywhere on your screen to apply the new name

<u>Delete A Folder (#4 in above image)</u> (CAREFULL, if you choose to delete the folder and you don't have these designs saved somewhere else on your computer they will be lost forever)

- a. Select the folder you want to delete
- b. Right mouse click on the folder and select "Delete Folder"
- c. You folder and the designs inside will now be deleted from your computer

**Show Contents (#5 in above image)** (this will open the dialog box where the files contained in the folder will appear)

- a. Select the folder you want to see the contents of
- b. Right mouse click and select "Show Contents"
- c. The dialog box will appear where you can view all the files in that folder

**Refresh A Folder (#6 in above image)** (if you just added designs to a folder and you can't see the designs yet you need to refresh the folder first)

- a. Select the folder that needs to be refreshed
- b. Right-mouse click and select "Refresh"
- c. You folder will now be refreshed

# Design Viewer

Now that you know what all you can do with the Folders section of the Design Library let's explore what options you have in the Design View section.

## Add A Design To Your Work Area

- a. Select the folder that contains the design
- b. In the Design Viewer click and drag the design onto your design page and release the mouse
- c. The design will now appear in your design window (see image below)

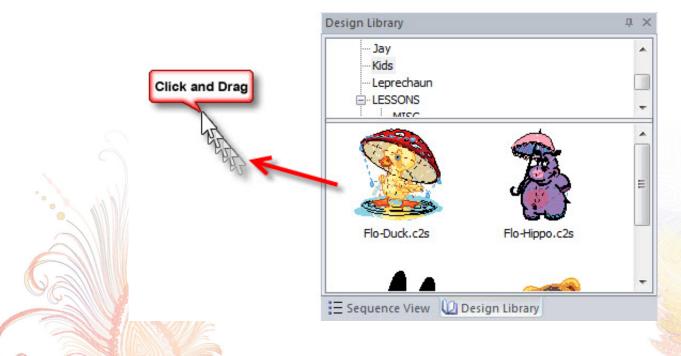

#### Please use the following image for reference to the instructions below:

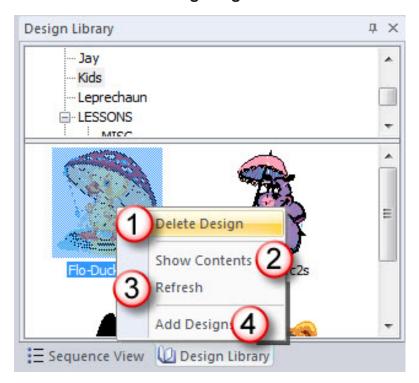

<u>Delete Design (#1 from above image)</u> (BE CAREFULL – if you choose to delete a design and you don't have it saved anywhere else on your computer it will be permanently deleted from your computer)

- a. Select the design you want to delete
- b. Right mouse click and select "Delete Design"
- c. Select "Yes" if you are sure you want to delete the design. Select "No" if you don't want to delete the design

**Show Contents (#2 from above image)** (this will open the dialog box where the files/designs contained in the folder will appear)

- i. Select the folder you want to see the contents of
- ii. Right mouse click and select "Show Contents"
- iii.The dialog box will appear where you can view all the files in that folder

**Refresh A Folder (#3 from above image)** (if you just added or deleted designs you may need to refresh the folder in order to view the changes)

- i. Select the folder that needs to be refreshed
- ii. Right mouse click and select "Refresh"
- iii. You folder will now be refreshed

#### Add Designs to This Folder (#4 from above image)

- a. Select the folder you want to add designs to
- b. Right mouse click and select "Add Designs"
- c. Using the "look in" drop down box, navigate to the folder or drive on your computer that contains the designs you want to add to your folder
- d. Select the design(s) you want to add to the folder
- e. Select "Open" once you have your design(s) selected
- f. Your designs are now inside the folder and ready to use

## 2 - Import and Export SVG artwork files

- We added the ability to Load and Export SVG (Scalable Vector Graphics) artwork files.
  - To import SVG artwork files, select **File** from the menu bar and then choose **Import Artwork.**You then navigate on your computer to the folder containing the SVG design, select it, and then choose open to load it into the software.
  - To export/save an SVG design, select **File** from the menu bar and then choose **Export Artwork.**Next, choose the following option from the Save as type drop down box: "Scalable Vector Graphics (SVG) (\*.svg)". Next, choose your name for the file and the location where you want the design to be saved.

# 3 - Export Artwork into .ai, .svg, .plt, .dxf files

- You now have the ability to export artwork created inside the software (using artwork tool) into the following formats:
  - .ai (Adobe Illustrator®)
  - .svg (Scalable Vector Graphics)
  - .plt (HPGL Plotter File)
  - .dxf (AutoCAD)

These file types can be opened inside of other artwork software and used with many vinyl/fabric cutting systems.

• To export artwork in a design, select **File** from the menu bar and then choose **Export Artwork.** Next, save it to wherever you want to place it on your computer or external drive. (Keep in mind, this only works with artwork created in the software. If your design does not have artwork in the design an error message will appear when you try to save. This feature save ONLY artwork in a design and will ignore stitches.

<u>Click Here</u> to watch a short video on exporting artwork files.

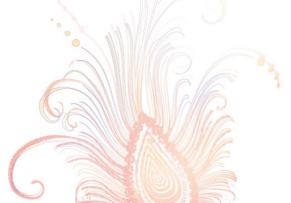

#### 4 - RNK Micro Thread Chart

• We added the new RNK Micro Thread Chart into the software for RNK Distributing's brand new 60-weight micro threads. <u>Click Here</u> for information on the new RNK Micro Thread.

Click Here to view a short video on how the software has been optimized for 60-weight thread.

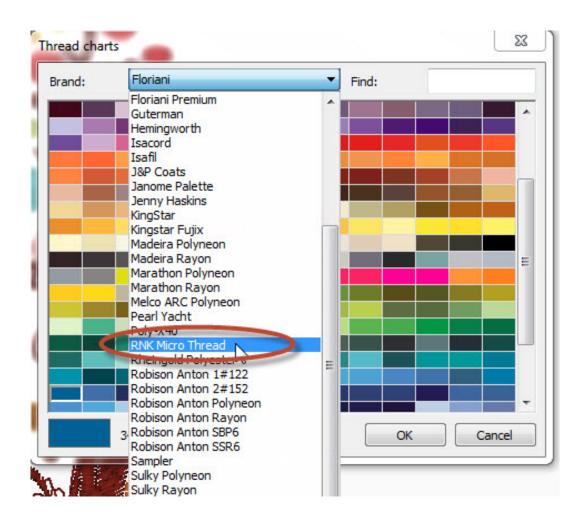

# 5 - Windows® 8.1 Ready

 We have updated our software in order to be compatible with the upcoming release of Microsoft's Windows® 8.1 operating system.

## 6 - Import Artwork feature has been added

- You now have the ability to import and export artwork files into the software. Those you import
  can quickly and easily be converted into decorative stitches. You can export it to be opened
  into other graphic artwork software or to be used with many vinyl/fabric cutting systems. You
  will be able to import and export the following format types:
  - .ai (Adobe Illustrator®)
  - .svg (Scalable Vector Graphics)
  - .plt (HPGL Plotter File)
  - .dxf (AutoCAD)
- To import artwork files, select File from the menu bar and then choose **Import Artwork.** You then navigate on your computer to the folder containing the artwork designs, select it, and then choose open to load it into the software.
- To export artwork in a design, select File from the menu bar and then choose **Export Artwork**. Next, save it to wherever you want to place it on your computer or external drive.

# 7 - Hoop Sizes Added

We have added some new hoops into the software:

| Bernina 72x50   | Janome 200x230    | Pfaff 120x120 Round |
|-----------------|-------------------|---------------------|
| Bernina 260x400 | Janome 125x90     | Pfaff 50x80         |
| Bernina 150x400 | Janome 125x140    | Pfaff 250x225       |
| Bernina 40x60   | Janome 140x200    | Pfaff 225x90        |
| Bernina 100x130 | Pfaff 200x260     | Singer 50x150       |
| Brother 130x300 | Pfaff 350x360     | Singer 210x430      |
| Brother 300x378 | Pfaff 200x200     | Singer 250x450      |
| Brother 100x172 | Pfaff 100x180     | Singer 130x240      |
| Elna 125x90     | Pfaff 33x9        | Viking 200x260      |
| Janome 140x140  | Pfaff 166.5x60    | Viking 150x360      |
| Janome 200x280  | Pfaff 80x80 Round | Viking 350x360      |

# Bugs Squashed:

• Variegated preview window issue was fixed

ry!

RNK Distributing Phone: (865) 549-5115 Fax: (865) 549-5116

Toll Free (877) 331-0034

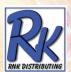